#### **Inspecting tickets which have been purchased from a ticket vending machine by using a payment card or smartwatch**

Any tickets which have been purchased from a ticket vending machine by using a bank card are inspected by looking at the last four digits on the card.

**Please note that the card number used on the phone or smartwatch differs from the one on the physical card**. Both card numbers are usually displayed on the smartphone app, so attention must be paid to ensure that the correct number is chosen. Different applications use different names to refer to the electronic card number:

Apple Wallet: device account number

Swedbank's app: digital card number

Google Pay: 'Virtual Account Number'

SEB's app: digital card number

Garmin Pay: 'Virtual Account Number' (Android) / 'Device Account Number' (iOS)

#### **Find the correct number via your app and present it to the ticket inspector for inspection.**

If additional help is required, please see the instructions which will show you where to find the electronic card number in the most common applications:

# **Apple Wallet on a smartphone**

The electronic payment card on Apple iPhone.

The card user will find the number by clicking on the desired card in their **Apple Wallet** app, and viewing the *device account number.*

**The same card has different numbers for your phone and smartwatch. Please check the number of the card which you used to purchase the ticket.**

**1.** Select the card which you used to purchase the ticket, via the validator in the wallet app. Then click on the image of the card:

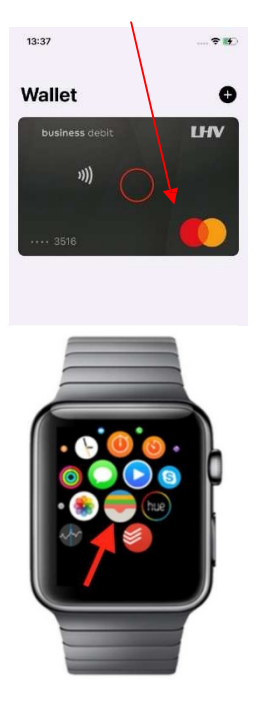

**2.** In the detailed view of the card, click on the 'three dots' icon or in the upper right corner, or on the image of the card on your smartwatch:

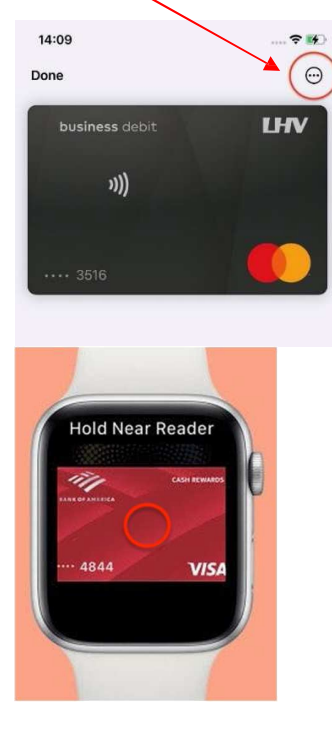

**3.** Use the last four digits in the '**Device Account Number**' field to check that you have purchased the ticket:

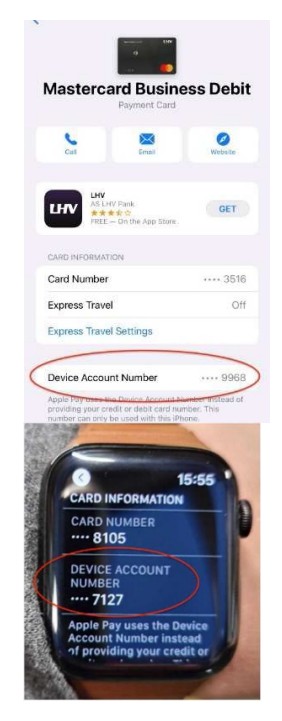

# **Swedbank's app (Android)**

Swedbank's app in Estonia.

In order to have a ticket inspected, the customer must provide the last four digits of the card which they used to purchase the ticket via using a phone or a '**digital card number**'.

In order to find the card number, the user must follow these guidelines in **Swedbank's app in Estonia**:

**1.** Select 'Cards' in the app and open the card which was used to purchase the ticket from the validator. Then click on the image of the card:

**2.** Scroll down a bit in the window. See the card number in the '**Digital card number**' field:

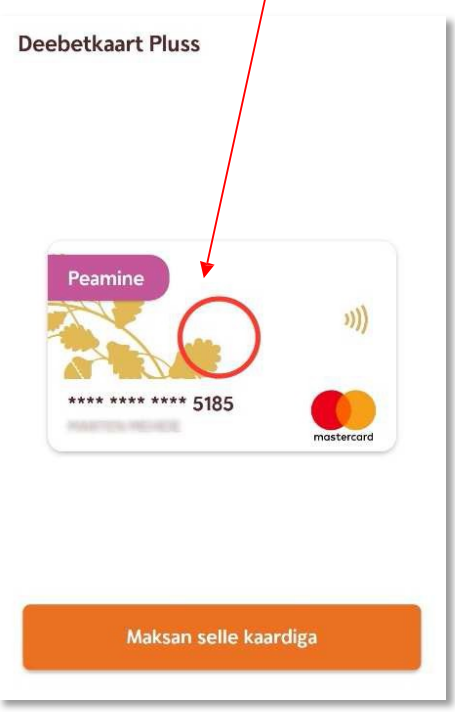

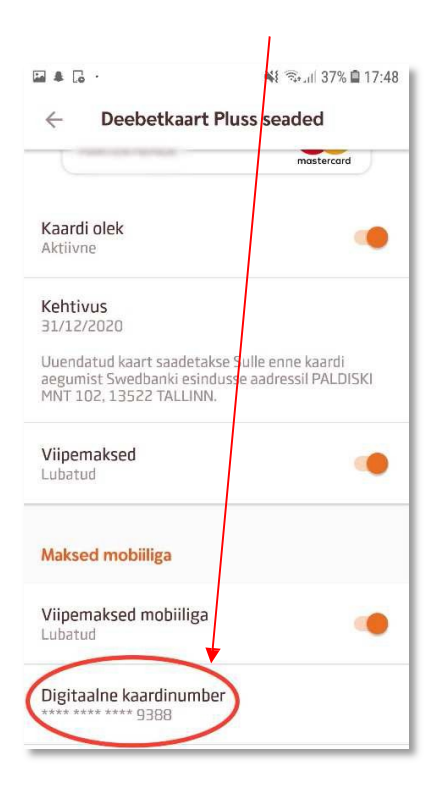

# **Google Pay app on the phone**

The electronic payment card on an Android phone/smartwatch.

In order to inspect whether the customer has a valid ticket, the last four digits of the **virtual account number** are used. The card user will find the number by clicking on the respective card in their **Google Pay** app.

#### **The same card has different numbers on your phone and smartwatch. Please check the number of the card which you used to purchase the ticket.**

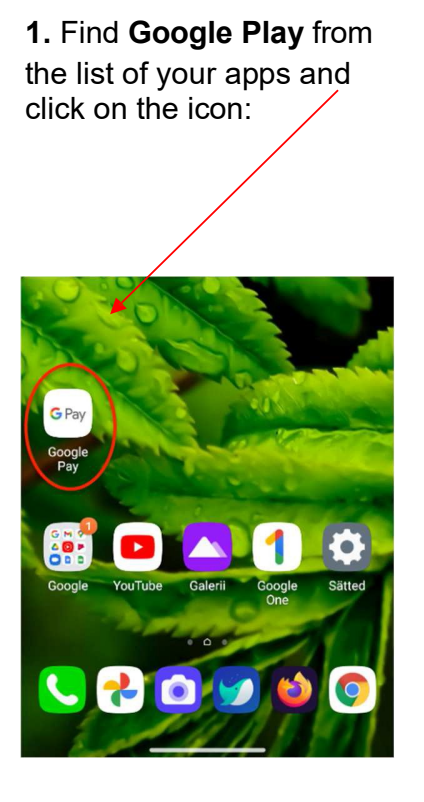

**2.** Select the card which you used to purchase the ticket from the validator in the app. Click on the image of the card:

**3.** Check that you have the ticket by using the last four digits in the **virtual account number** field:

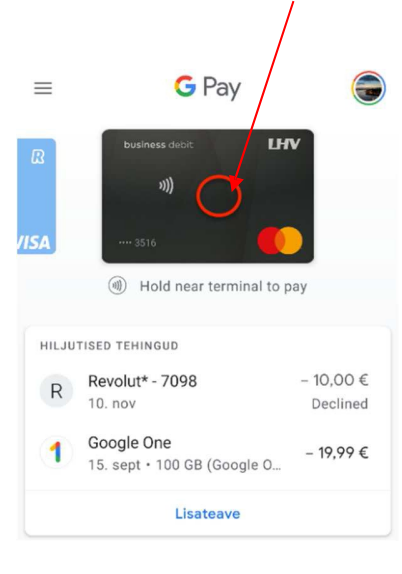

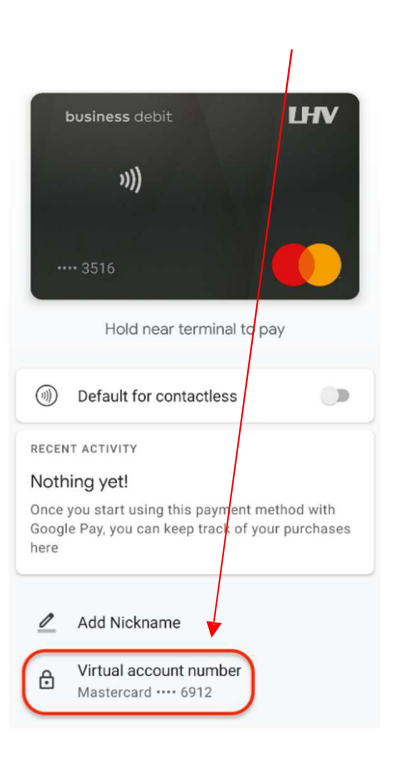

#### **SEB's app on a phone (Android)**

To have a ticket inspected when it is contained on a phone, the customer must provide the last four digits of the card which was used to purchase the ticket, that is the **digital card number**.

In order to find the card number, the user must open the **SEB Eesti** app, and follow the instructions shown below:

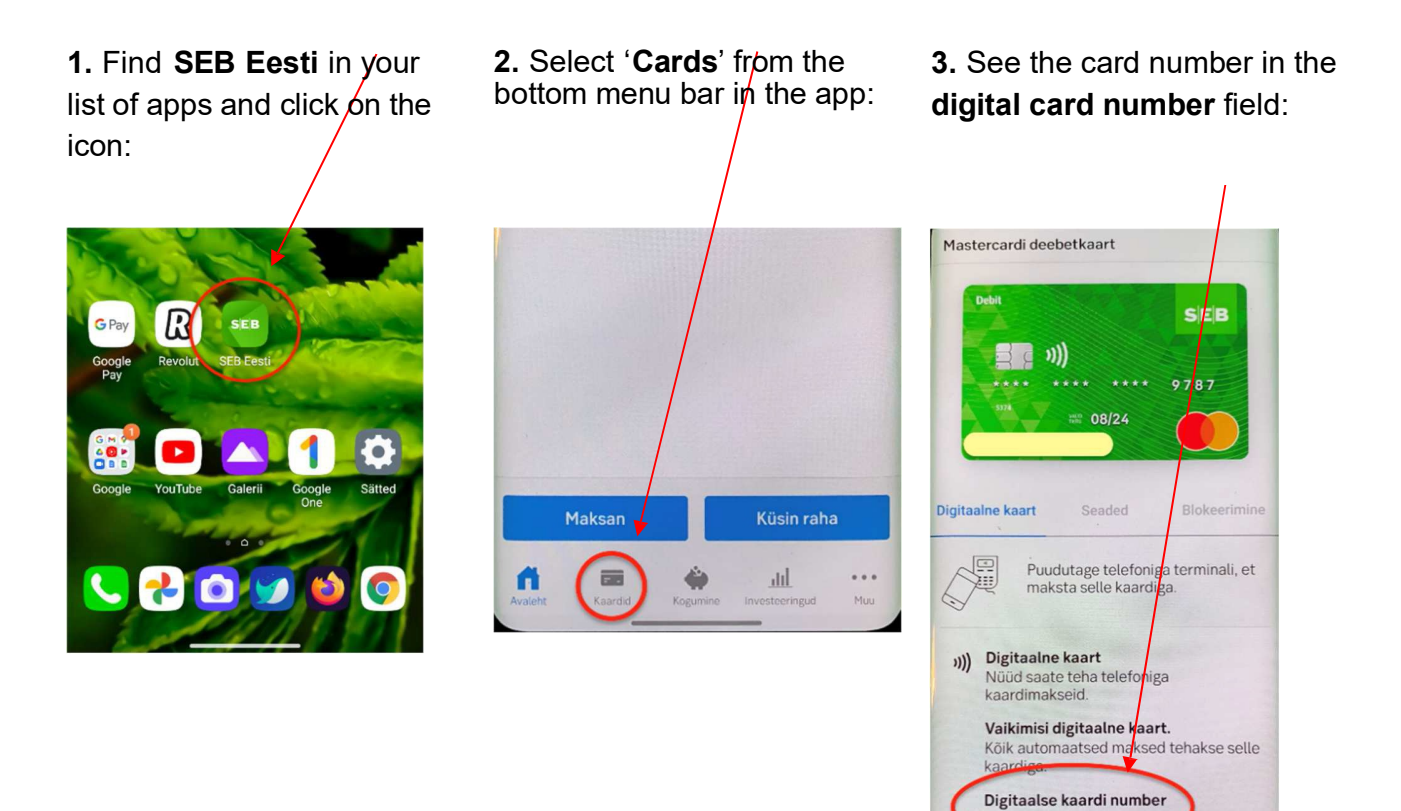

\*\*\* 8299

# **Garmin Pay**

An electronic payment card on a Garmin watch.

To have a ticket inspected, the customer must provide the last four digits of the **virtual account number** (on an Android phone) or '**Device Account Number**' (when using iOS) for the card which was used to buy the ticket.

The card user will find the number by clicking on the respective card in their **Google Pay** or **Apple Wallet** smartphone app.

**The Garmin smartwatch will not display the required numbers itself.**